# **18APP**

# **Linee guida per la fatturazione**

7 novembre 2017

# **Introduzione**

Per ottenere il pagamento dei buoni validati, l'esercente deve provvedere a emettere corrispondenti fatture elettroniche nei confronti della pubblica amministrazione usando **la piattaforma di fatturazione elettronica della PA**, seguendo le istruzioni di seguito indicate.

# *Nota Bene*

- **Le fatture così emesse non hanno rilevanza ai fini fiscali**  essendo l'evento fiscale già regolato mediante il biglietto o la ricevuta fiscale emessa dall'esercente all'atto dell'accettazione del buono – ma servono unicamente a consentire il riscontro dei buoni validati prima di procedere al loro pagamento.
- A tal proposito si comunica che **non è necessario l'assolvimento dell'imposta di bollo.**
- Al fine di limitare la possibilità di incorrere in errore in fase di caricamento ed invio della fattura si consiglia di utilizzare il portale web per la fatturazione elettronica disponibile gratuitamente all'indirizzo: <http://ivaservizi.agenziaentrate.gov.it/> Per accedere a questa funzionalità è necessario autenticarsi utilizzando **credenziali Entratel/Fisconline** oppure una **Carta Nazionale Servizi (CNS)** precedentemente abilitata ai servizi telematici dell'Agenzia delle Entrate o **SPID**.
- Le presenti linee guida sono state redatte utilizzando la citata piattaforma web. Altri software disponibili per la compilazione delle fatture elettroniche potrebbero riportare campi e funzioni diverse; in ogni caso i campi essenziali per la compilazione della fattura intestata all'iniziativa sono quelli descritti in questo documento.

# **Formato e contenuto della fattura**

L'esercente deve predisporre la fattura in formato elettronico seguendo le regole tecniche stabilite per la fatturazione elettronica verso la pubblica amministrazione reperibili all'indirizzo [www.fatturapa.gov.it](http://www.fatturapa.gov.it/)

Dopo aver compilato la fattura è necessario firmare il file digitalmente prima di inviarlo al Sistema d'Interscambio secondo una delle modalità previste illustrate al citato indirizzo internet.

# **Istruzioni per la compilazione di una fattura**

Si illustrano di seguito i passi necessari per compilare la fattura utilizzando il portale web<http://ivaservizi.agenziaentrate.gov.it/>

# **Passo 1**

### **I MIEI DATI**

#### **I. Valorizzare i campi relativi all'esercente come descritto di seguito**

- o Partita Iva: es. 011111111
- o Codice Fiscale: es. 0111111111
- o Denominazione: es. Libreria Mario Rossi
- o Regime Fiscale: selezionare dal menù a tendina (Vedi tabella dei regimi fiscali riportata in appendice)
- o Indirizzo: es. Via Esempio
- o N civico: es. 1
- o CAP: es. 00100
- o Comune: es. ROMA
- o Provincia: es.RM
- o Nazione: es. IT

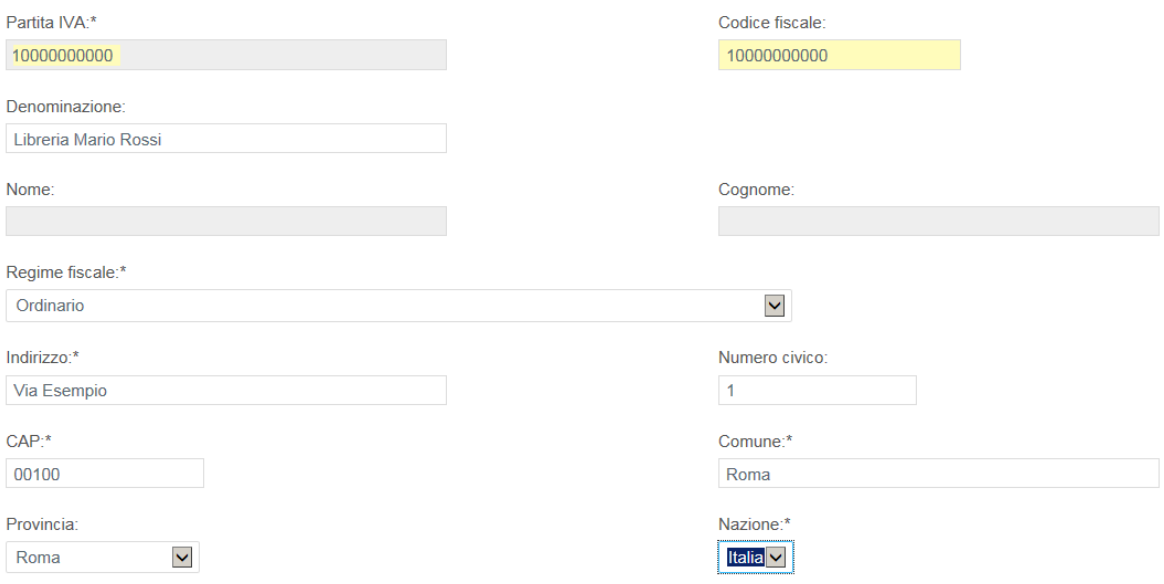

#### **II. Nel campo "Altri dati" cliccare su Aggiungi**

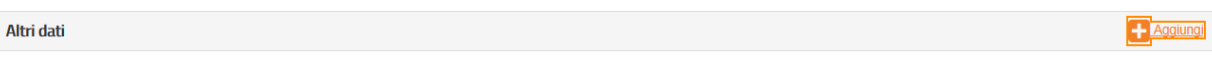

### **III. Spuntare "Contatti" quindi cliccare su Seleziona**

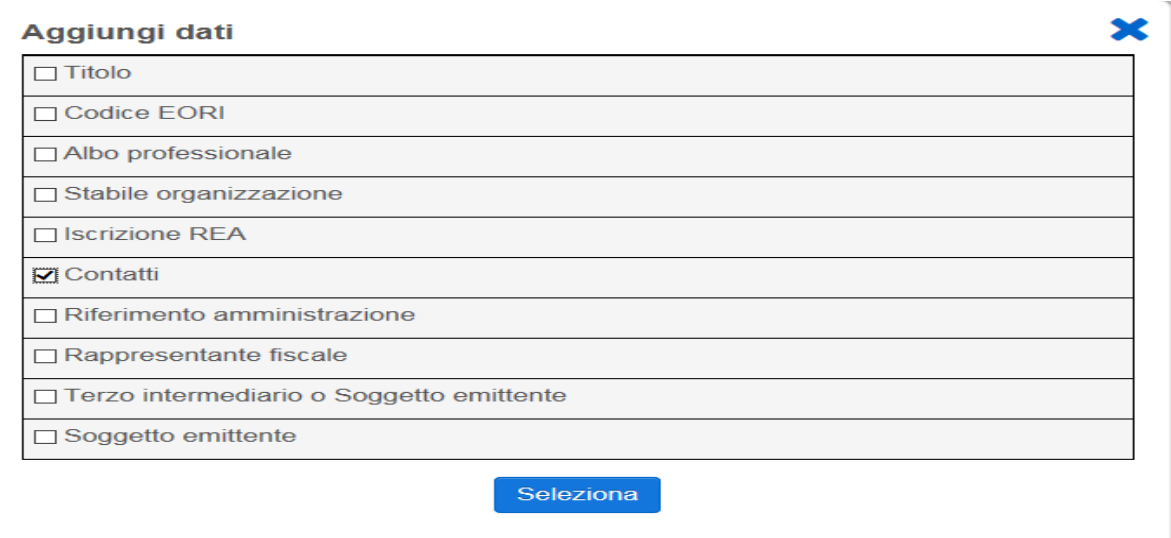

## **IV. Inserire i recapiti ai quali si potrà essere eventualmente ricontattati in caso di problemi di fatturazione**

- o Numero di telefono: es. 12345678
- o E-mail: es. esempio@esempio.it

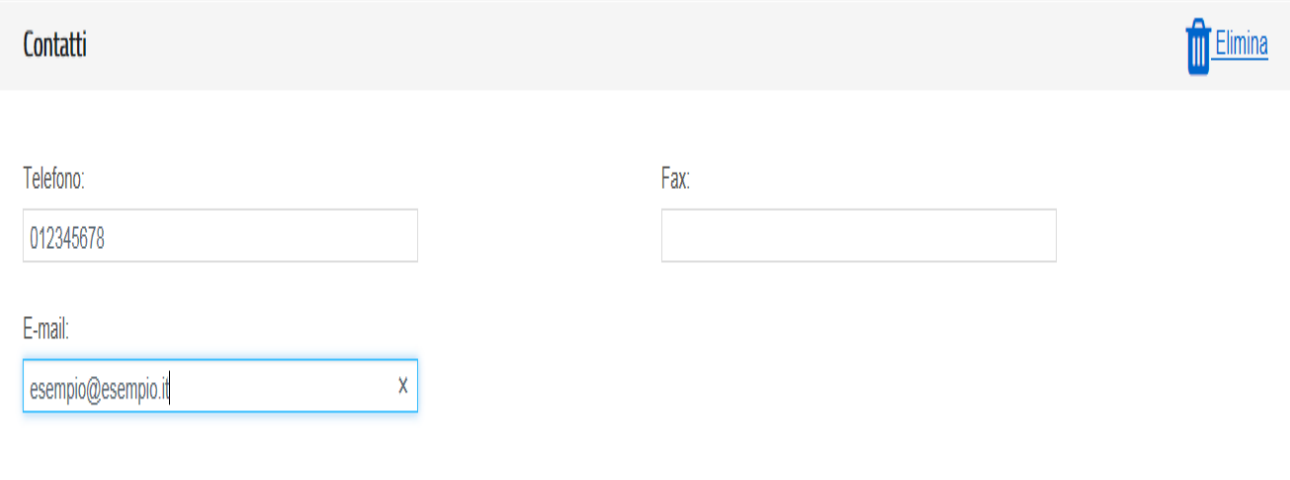

# **Passo 2**

**CLIENTE** (Inserire i dati della pubblica amministrazione nei confronti della quale si emette la fattura)

#### **I. Valorizzare i campi come descritto di seguito (dati reali)**

- o Codice Fiscale: 97904380587
- o Denominazione: Ministero dei Beni e delle Attività Culturali e del Turismo
- o Indirizzo: Via del Collegio Romano
- o Numero Civico: 27
- $\circ$  Cap: 00186
- o Comune: Roma
- o Provincia: RM
- o **Nazione:** IT
- o Codice Destinatario: CY0MHE

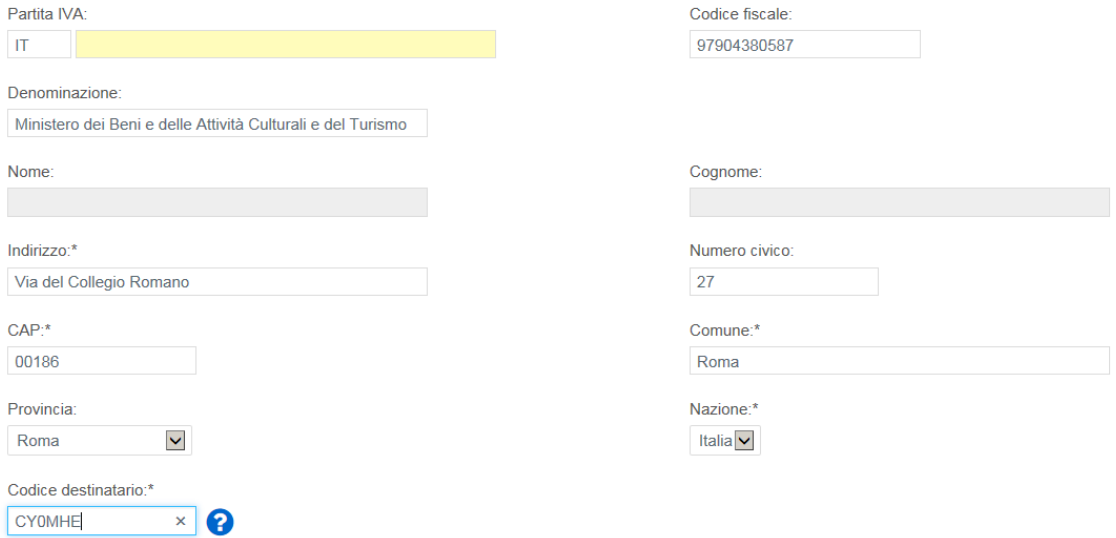

**Quindi cliccare su >Vai a Dati Fattura**

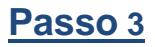

#### **DATI DELLA FATTURA** (Inserisci i dati della fattura)

#### **I. Valorizzare i campi come descritto di seguito**

- o Tipo documento: Dal menù a tendina selezionare <Fattura>
- o Numero: Numero che identifica univocamente la fattura
- o Data: Inserire data

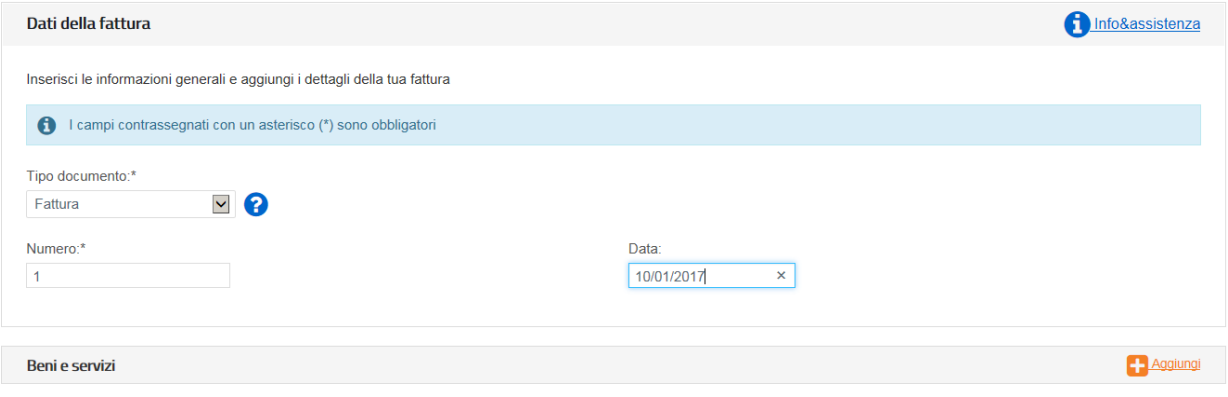

### **II. Nel campo Beni e Servizi cliccare su Aggiungi**

#### **III. Valorizzare i campi come descritto di seguito**

- o Descrizione: Pagamento Buono
- o Quantità: 1
- o Prezzo unitario: Inserire importo in euro del singolo buono es. 10,00
- o Aliquota IVA: 0%
- o **Natura:** Non soggette

#### Quindi cliccare su >**Altri Dati**

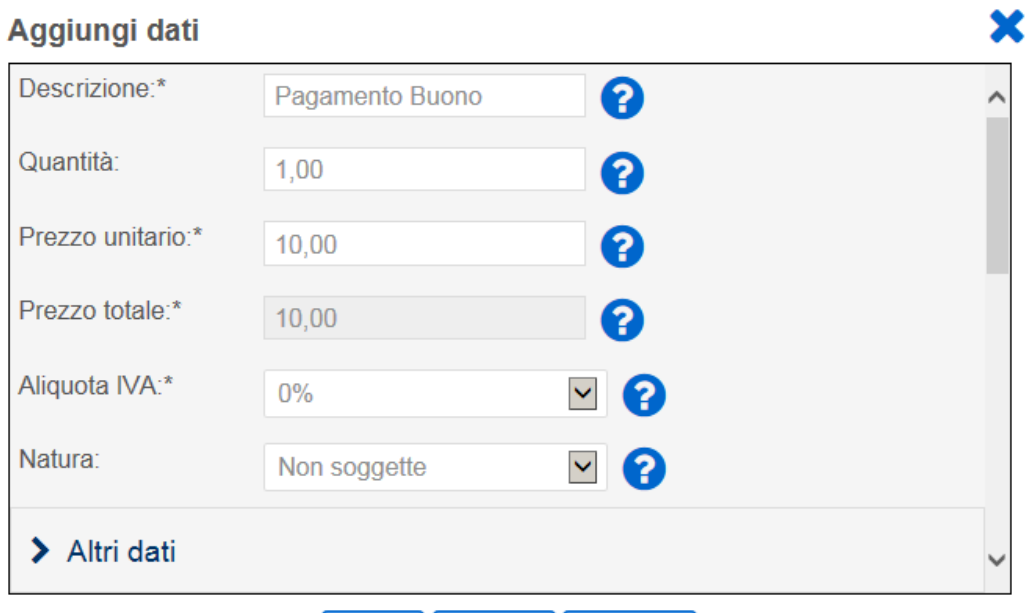

#### **IV. Valorizzare i campi come descritto di seguito**

- o Codice Tipo: 18APP
- o Codice Valore: *Inserire esclusivamente il codice del buono (sensibile alla differenza tra caratteri maiuscoli e minuscoli) senza ulteriori valori (come riportato nella successiva immagine).*<sup>1</sup> **NB:**. Per prevenire il rischio di errore suggeriamo di inserire i codici dei buoni attraverso le funzionalità di copia/incolla direttamente dal portale.

ł.

### **Quindi cliccare su Salva**

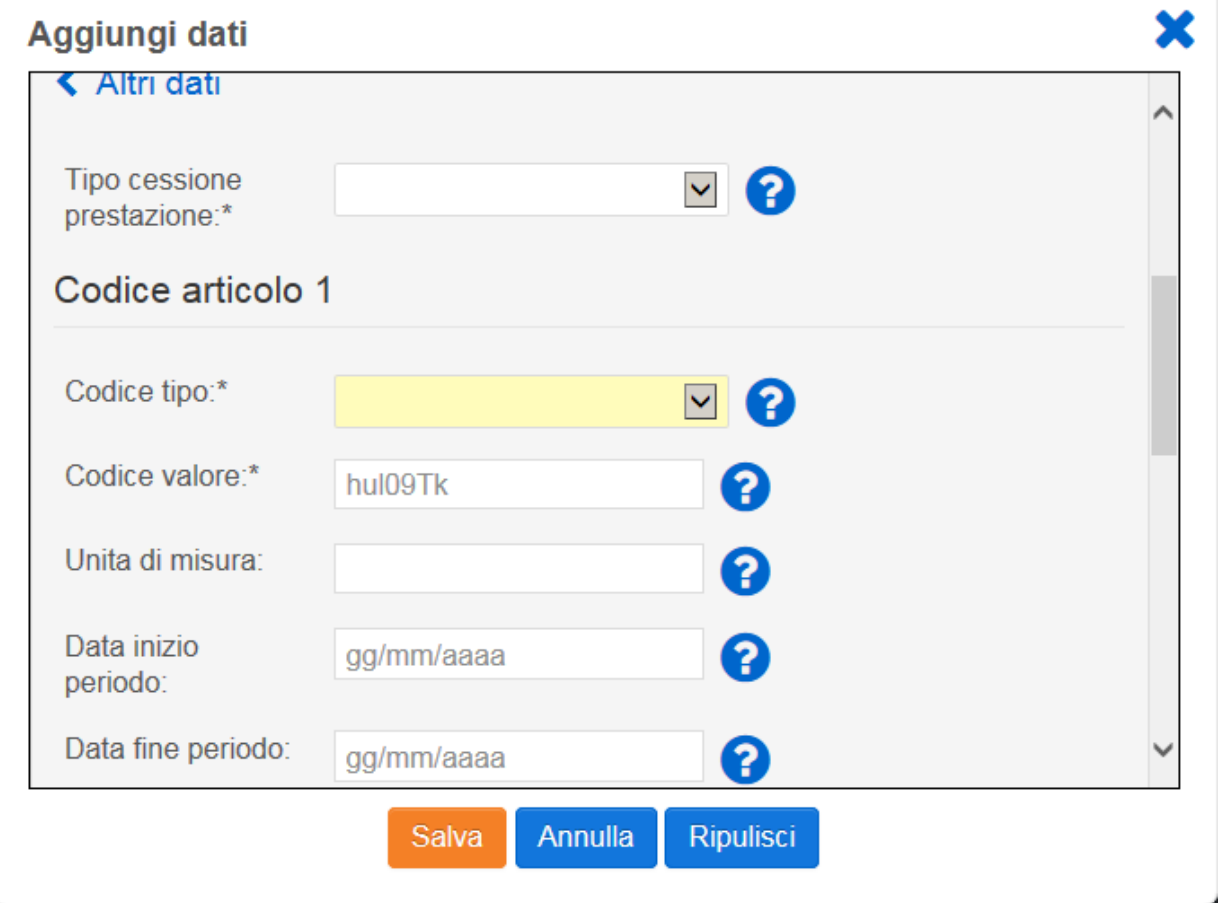

*È possibile inserire in fattura più di un buono cliccando di nuovo su <Aggiungi> nel Campo Beni e Servizi*

 $\overline{1}$ Campo obbligatorio al fine di ottenere il rimborso per la fattura. Attenzione: alcuni software potrebbero riportare campi nominati diversamente.

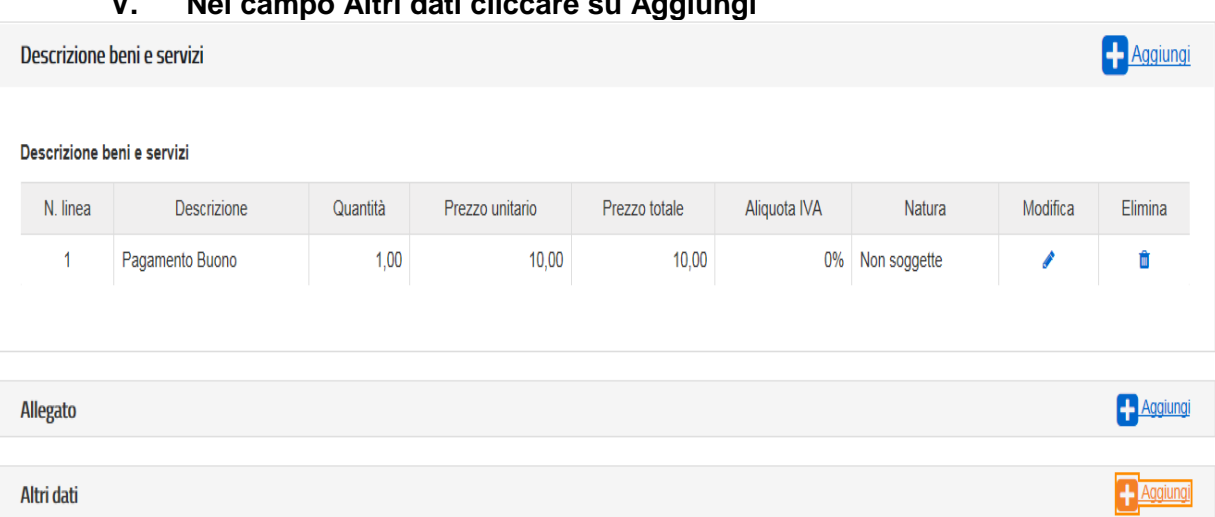

# **V. Nel campo Altri dati cliccare su Aggiungi**

# **VI. Spuntare "Dati di Pagamento" quindi cliccare su Seleziona**

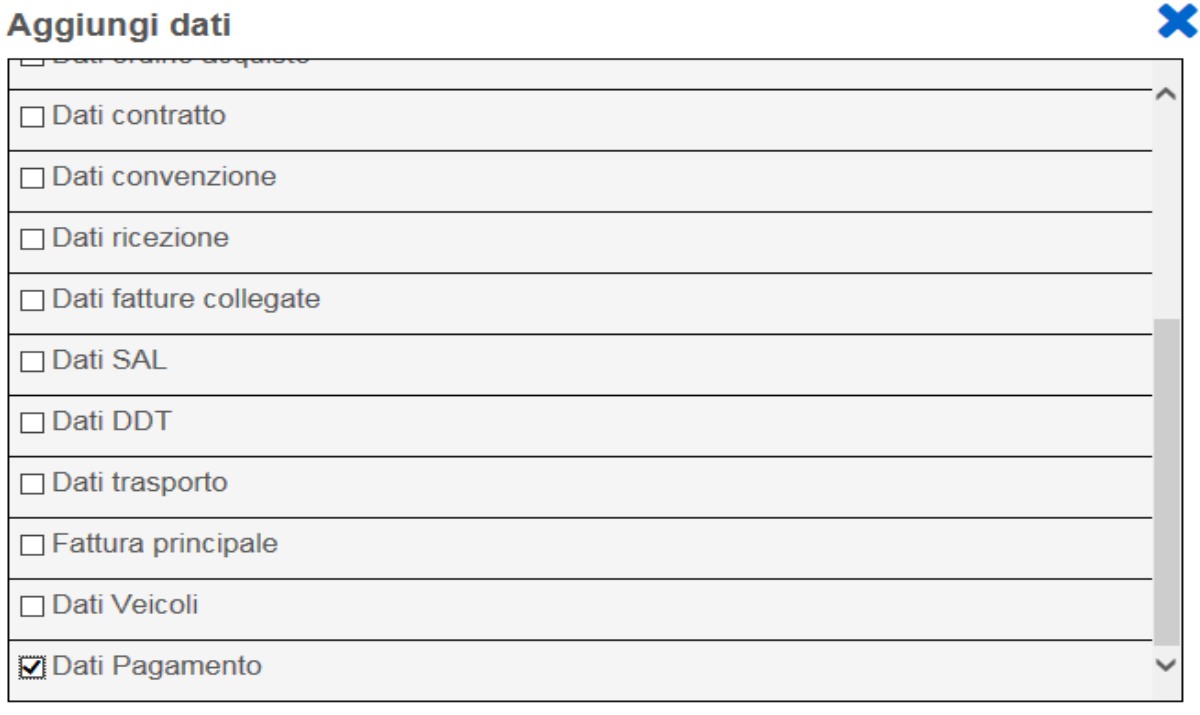

Seleziona

#### **VII. Inserire i dati relativi al pagamento come descritto di seguito:**

- o Condizioni pagamento: Pagamento completo
- o Beneficiario: Inserire il beneficiario es. Mario Rossi
- o Modalità di pagamento: Bonifico
- o Importo Pagamento: Inserire importo totale della fattura
- o IBAN: Inserire IBAN es. IT0000000000000000<sup>2</sup>

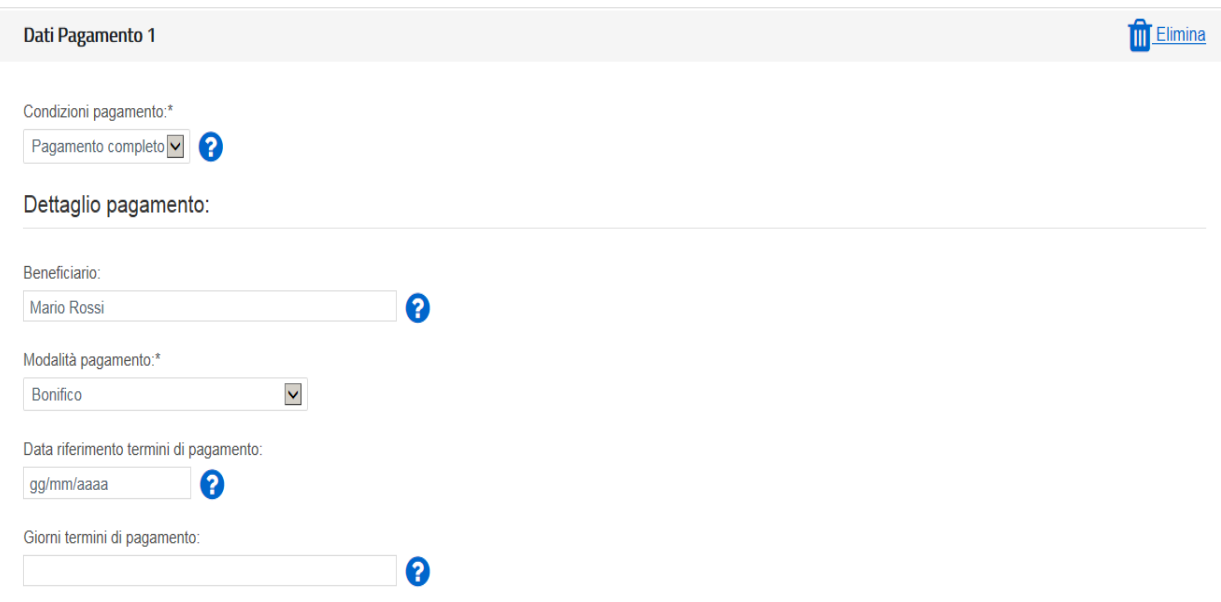

**Quindi cliccare su >Verifica Dati**

l

<sup>2</sup> **Attenzione**: L'omissione di IBAN o la sua errata compilazione non è segnalata come errore dal sistema. Accertarsi di averlo compilato correttamente prima di inviare la fattura.

# **Passo 4**

# **VERIFICA DATI**

- **I. Nel campo Riepilogo Importi Aliquota inserire:**
	- Rif. Normativo: Art. 2 DPR 633/72

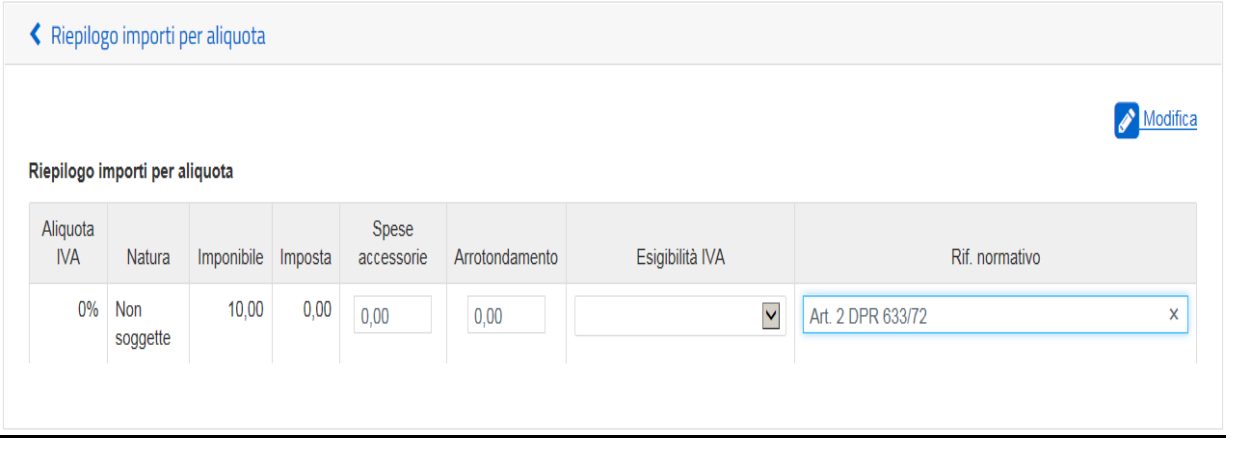

Quindi cliccare su >**Vai a Riepilogo**

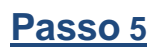

### **DATI DI RIEPILOGO**

In questa sezione è possibile verificare le informazioni inserite e scaricare il file *XML* da firmare digitalmente e da trasmettere attraverso una delle modalità previste dal Sistema d'Interscambio.

Si raccomanda di verificare la correttezza formale della fattura prodotta prima di firmarla digitalmente e di inviarla al sistema d'interscambio.

A tal fine, cliccando su "**Controlla"** è possibile accertare che la fattura non contenga errori.

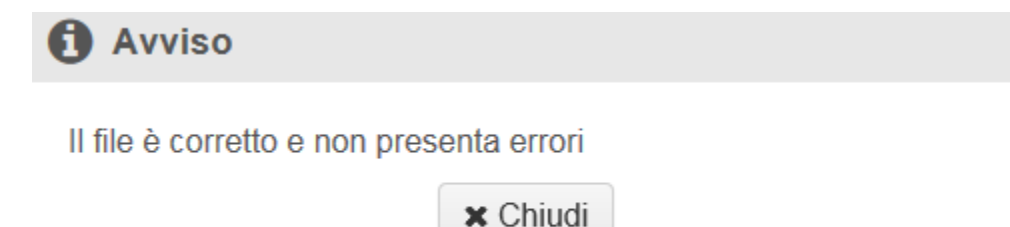

### **Trattamento delle fatture elettroniche inviate**

Consap provvede al riscontro delle fatture ricevute, alla loro verifica rispetto ai buoni validati e alla loro liquidazione.

A seguito della verifica effettuata da Consap, l'esercente riceve dalla Piattaforma di Interscambio appositi messaggi di notifica dell'esito della verifica delle fatture inviate: se l'esito è negativo, la relativa notifica contiene anche le motivazioni del rigetto; in caso positivo, le fatture sono mandate al pagamento con bonifico sull'IBAN indicato dal beneficiario. La liquidazione avviene entro 30 giorni dalla presa in carico della fattura. A pagamento effettuato verrà inviata una mail automatica di notifica di avvenuto accredito. Per consentire tale utilità si ricorda di inserire l'indirizzo e-mail nella sezione "Contatti" all'interno della fattura elettronica.

L'esercente ha inoltre la possibilità di verificare, sull'applicazione 18APP, i buoni liquidati.

Attraverso l'applicazione web raggiungibile dal sito [https://18app.consap.it](https://18app.consap.it/) sarà possibile consultare lo stato di avanzamento delle fatture inviate così distinto:

- Accettate: fatture correttamente importate nel sistema, già liquidate o prossime alla liquidazione.
- In elaborazione: fatture in fase di controllo.
- Rifiutate: fatture scartate a causa di uno o più errori bloccanti. In questo caso sarà possibile consultare l'elenco degli errori riscontrati. Tali fatture dovranno essere corrette e riemesse.

#### **Assistenza**

Per le problematiche amministrative connesse alla fatturazione, è disponibile un servizio di assistenza via mail all'indirizzo [18app.assistenza@consap.it](mailto:18app.assistenza@consap.it)

Per problematiche connesse all'utilizzo dei voucher, alla validazione, o ad aspetti di natura tecnica, contattare il numero verde 800.991.199 raggiungibile da lunedì a venerdì dalle 9 alle 17.30.

#### **Codice Descrizione RF01** Ordinario **RF02** Contribuenti minimi (art.1, c.96-117, L. 244/07) **RF03** Nuove iniziative produttive (art.13, L. 388/00) **RF04** Agricoltura e attività connesse e pesca (artt.34 e 34-bis, DPR 633/72) **RF05** Vendita sali e tabacchi (art.74, c.1, DPR. 633/72) **RF06** Commercio fiammiferi (art.74, c.1, DPR 633/72) **RF07** Editoria (art.74, c.1, DPR 633/72) **RF08** Gestione servizi telefonia pubblica (art.74, c.1, DPR 633/72) **RF09** Rivendita documenti di trasporto pubblico e di sosta (art.74, c.1, DPR 633/72) **RF10** Intrattenimenti, giochi e altre attività di cui alla tariffa allegata al DPR 640/72 (art.74, c.6, DPR 633/72) **RF11** Agenzie viaggi e turismo (art.74-ter, DPR 633/72) **RF12** Agriturismo (art.5, c.2, L. 413/91) **RF13** Vendite a domicilio (art.25-bis, c.6, DPR 600/73)

**RF14** Rivendita beni usati, oggetti d'arte, d'antiquariato o da collezione (art.36, DL 41/95)

Agenzie di vendite all'asta di oggetti d'arte, antiquariato o da collezione (art.40-bis,

### **Appendice 1 - Codici dei Regimi fiscali**

DL 41/95)

**RF16** IVA per cassa P.A. (art.6, c.5, DPR 633/72) **RF17** IVA per cassa (art. 32-bis, DL 83/2012)

**RF19** Regime forfettario (art.1, c.54-89, L. 190/2014)

**RF15**

**RF18** Altro

#### **Appendice 2 - Esempio di fattura elettronica (formato .xml) compilata per l'iniziativa 18APP**

Si riporta nel seguito un esempio di fattura elettronica in formato XML conforme allo standard di fatturazione elettronica e alle linee guida specifiche fornite per l'iniziativa 18APP.

```
<ns2:FatturaElettronica versione='FPA12' 
xmlns:ns2='http://ivaservizi.agenziaentrate.gov.it/docs/xsd/fatture/v1.2'>
<FatturaElettronicaHeader>
  <DatiTrasmissione>
    <IdTrasmittente>
     <IdPaese>IT</IdPaese>
     <IdCodice>ABCDFG00A11B123C</IdCodice>
    </IdTrasmittente>
    <ProgressivoInvio>0</ProgressivoInvio>
    <FormatoTrasmissione>FPA12</FormatoTrasmissione>
    <CodiceDestinatario>CY0MHE</CodiceDestinatario>
  </DatiTrasmissione>
  <CedentePrestatore>
    <DatiAnagrafici>
     <IdFiscaleIVA>
      <IdPaese>IT</IdPaese>
      <IdCodice>1000000000</IdCodice>
     </IdFiscaleIVA>
     <CodiceFiscale>10000000</CodiceFiscale>
     <Anagrafica>
      <Denominazione>Libreria Mario Rossi</Denominazione>
     </Anagrafica>
     <RegimeFiscale>RF01</RegimeFiscale>
    </DatiAnagrafici>
    <Sede>
     <Indirizzo>Via Esempio</Indirizzo>
     <NumeroCivico>1</NumeroCivico>
     <CAP>00100</CAP>
     <Comune>Roma</Comune>
     <Provincia>RM</Provincia>
     <Nazione>IT</Nazione>
    </Sede>
    <Contatti>
     <Telefono>123456789</Telefono>
     <Email>esempio@esempio.it</Email>
    </Contatti>
   </CedentePrestatore>
   <CessionarioCommittente>
    <Sede>
     <Nazione>IT</Nazione>
     <Indirizzo>Via del Collegio Romano</Indirizzo>
     <NumeroCivico>27</NumeroCivico>
     <CAP>00186</CAP>
     <Comune>Roma</Comune>
    <Provincia>RM</Provincia>
    </Sede>
    <DatiAnagrafici>
     <CodiceFiscale>97904380587</CodiceFiscale>
```

```
 <Anagrafica>
```

```
 <Denominazione>Ministero dei Beni e delle Attività Culturali e del 
Turismo</Denominazione>
     </Anagrafica>
    </DatiAnagrafici>
  </CessionarioCommittente>
</FatturaElettronicaHeader>
<FatturaElettronicaBody>
  <DatiBeniServizi>
    <DettaglioLinee>
     <CodiceArticolo>
      <CodiceValore>hul09Tk</CodiceValore>
      <CodiceTipo>18app</CodiceTipo>
     </CodiceArticolo>
     <PrezzoTotale>10.00</PrezzoTotale>
     <Descrizione>Pagamento Buono</Descrizione>
     <Quantita>1.00</Quantita>
     <PrezzoUnitario>10.00</PrezzoUnitario>
    <AliquotaIVA>0.00</AliquotaIVA>
    <Natura>N2</Natura>
     <NumeroLinea>1</NumeroLinea>
    </DettaglioLinee>
    <DatiRiepilogo>
     <AliquotaIVA>0.00</AliquotaIVA>
     <ImponibileImporto>10.00</ImponibileImporto>
     <Natura>N2</Natura>
     <Imposta>0.00</Imposta>
     <RiferimentoNormativo>Art. 2 DPR 633/72</RiferimentoNormativo>
    </DatiRiepilogo>
  </DatiBeniServizi>
  <DatiGenerali>
    <DatiGeneraliDocumento>
     <TipoDocumento>TD01</TipoDocumento>
     <Numero>1</Numero>
     <Data>2017-01-10</Data>
     <ImportoTotaleDocumento>10.00</ImportoTotaleDocumento>
     <Divisa>EUR</Divisa>
    </DatiGeneraliDocumento>
  </DatiGenerali>
  <DatiPagamento>
    <DettaglioPagamento>
     <Beneficiario>Mario Rossi</Beneficiario>
     <ModalitaPagamento>MP05</ModalitaPagamento>
    <ImportoPagamento>10.00</ImportoPagamento>
    <IBAN>IT0000000000000000</IBAN>
    </DettaglioPagamento>
    <CondizioniPagamento>TP02</CondizioniPagamento>
  </DatiPagamento>
</FatturaElettronicaBody>
</ns2:FatturaElettronica>
```
### **Appendice 3: regole tecniche di dettaglio per la compilazione della fattura**

La valorizzazione degli elementi del tracciato xml deve rispettare i requisiti formali e di obbligatorietà previsti dalle regole di fatturazione elettronica e deve tener conto delle ulteriori indicazioni riportate nella tabella seguente:

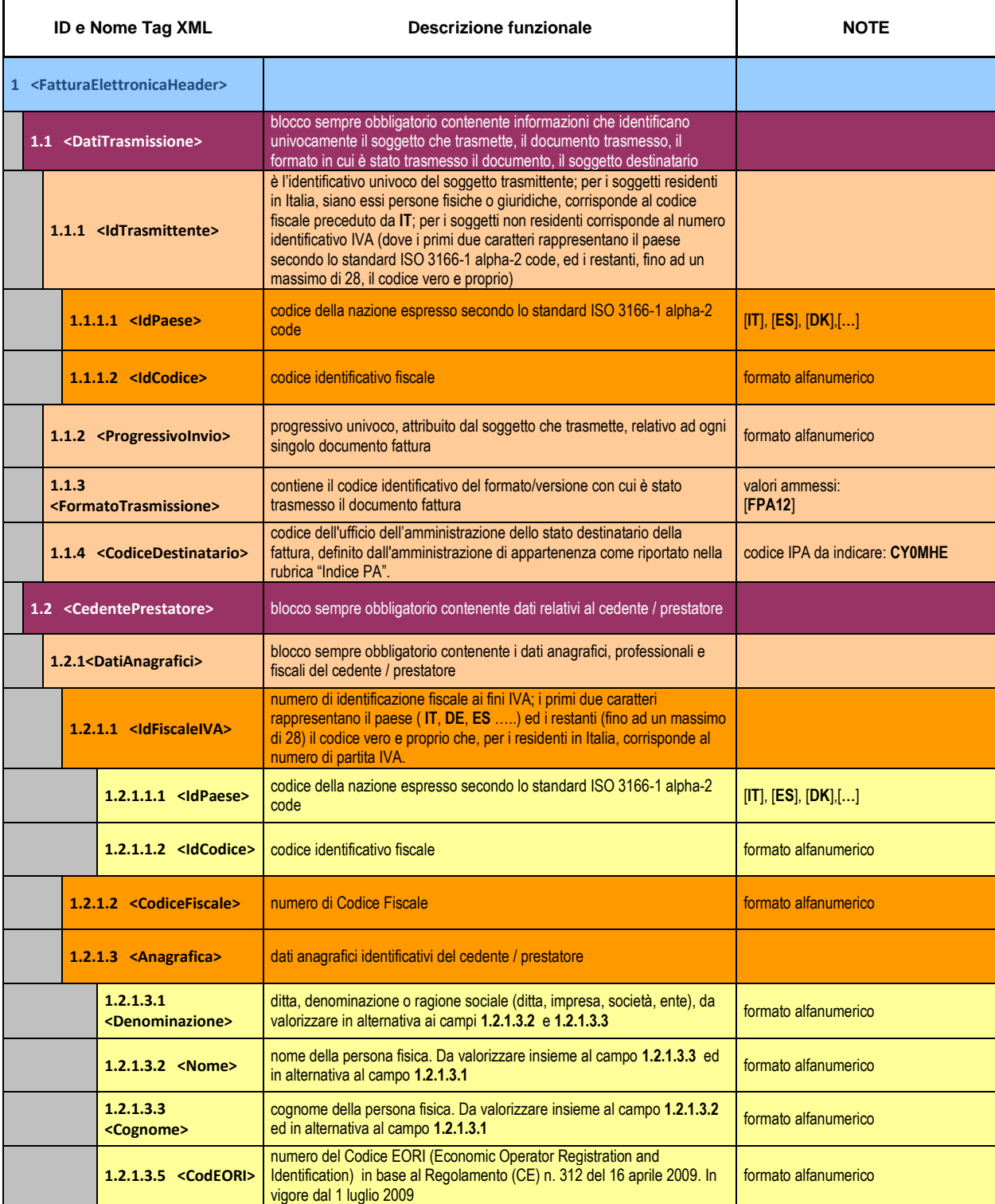

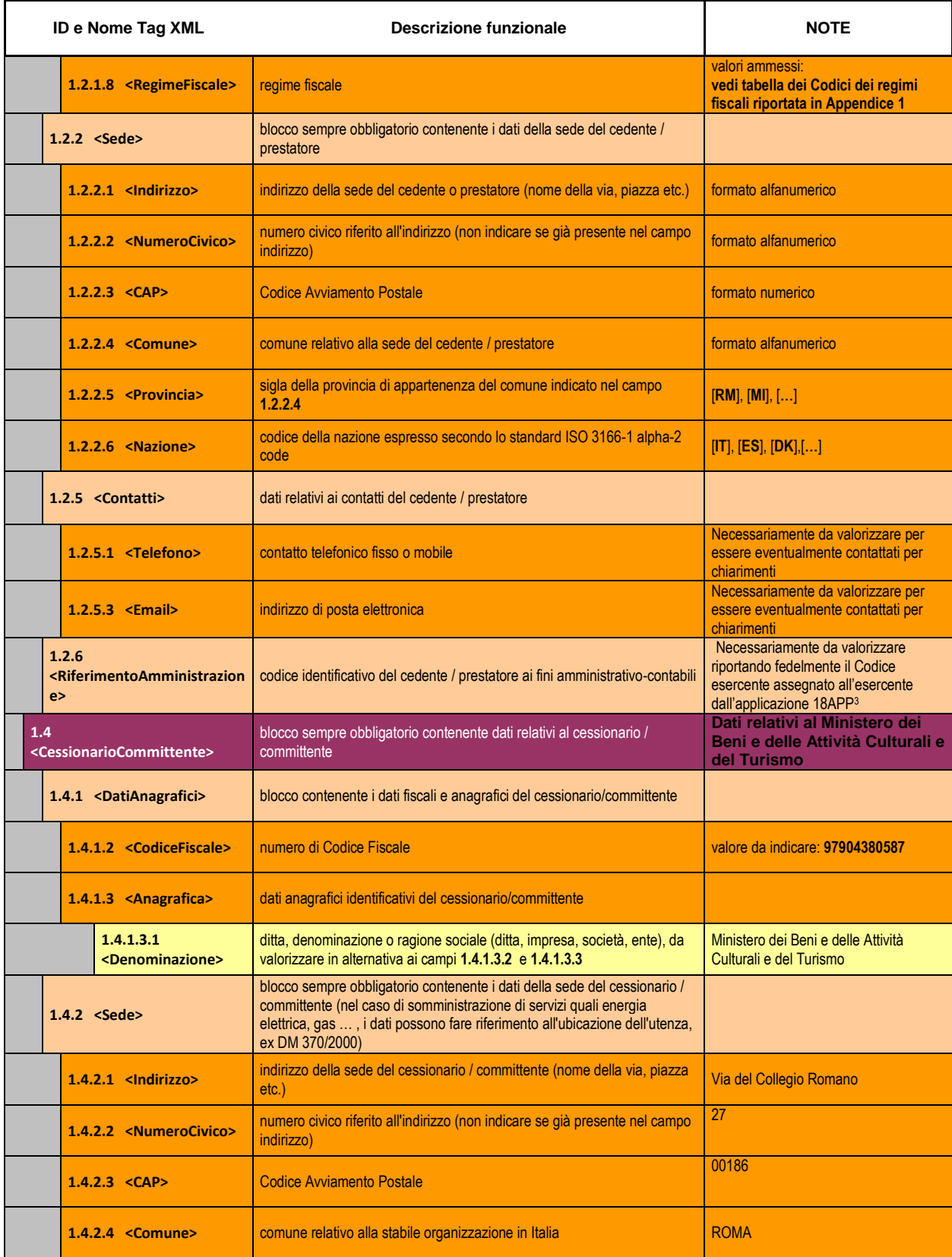

l  $3$  Riportare fedelmente tale codice, per il quale sono significativi e distinti i caratteri maiuscoli da quelli minuscoli (codice *case sensitive*)

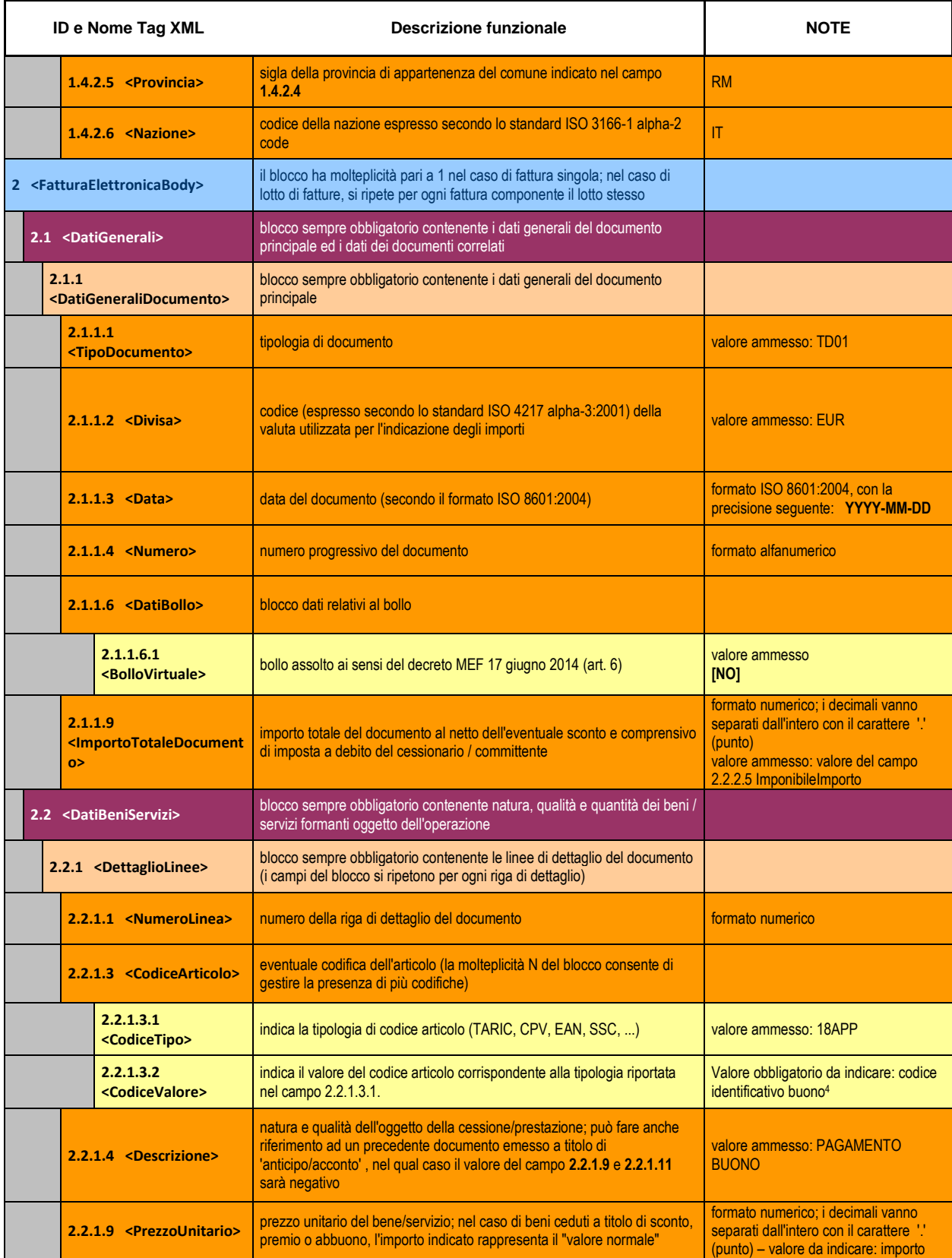

 $4$  Riportare fedelmente tale codice, per il quale sono significativi e distinti i caratteri maiuscoli da quelli minuscoli (codice *case sensitive*)

l

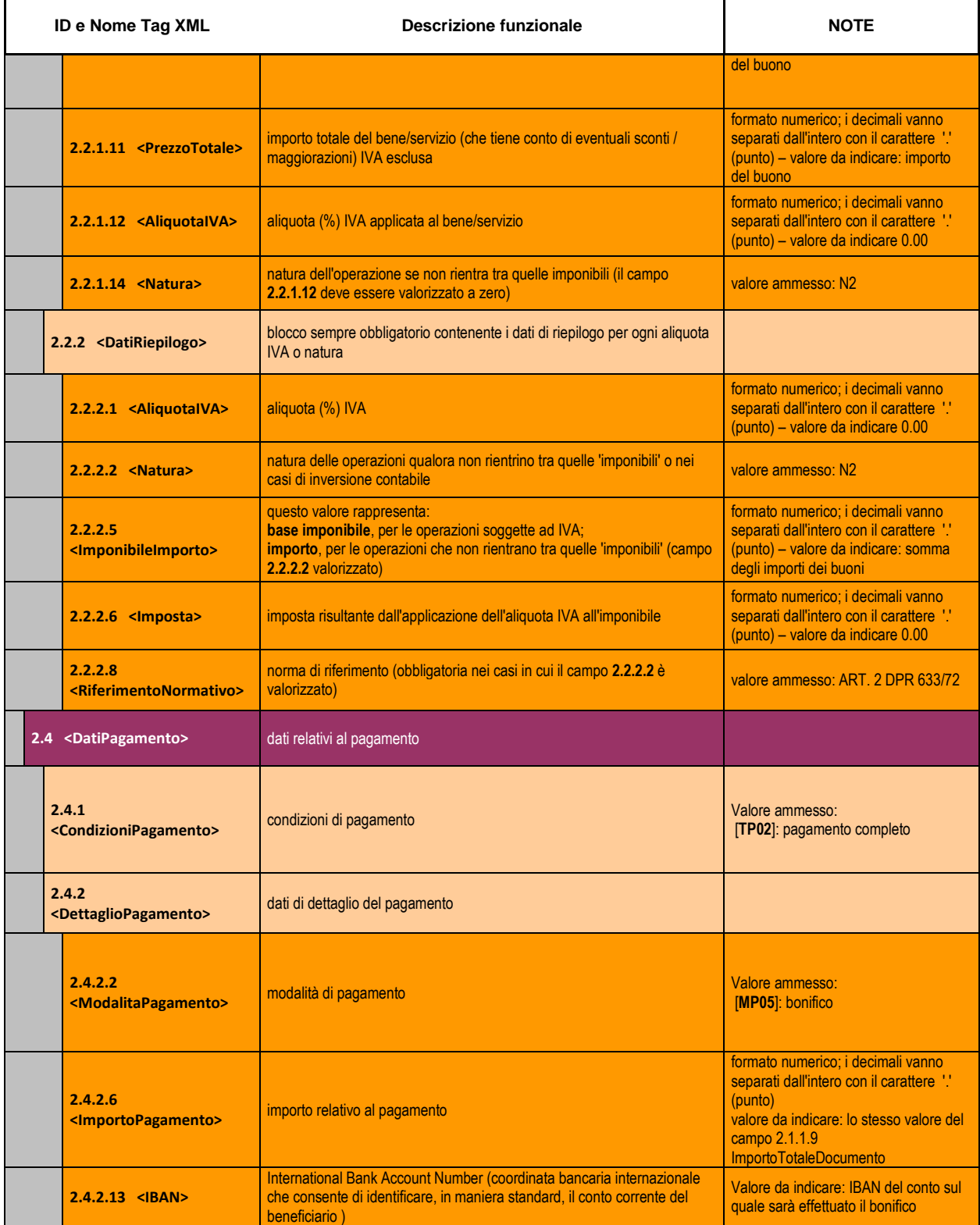